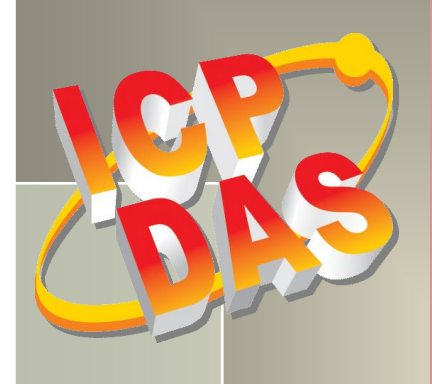

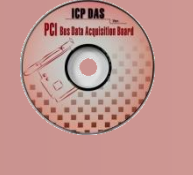

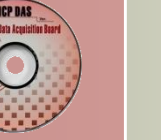

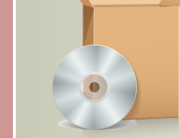

# **PCI-TMC12 Series Classic Driver DLL Software Manual**

Version 2.2.2, Dec. 2016

#### **SUPPORTS**

Board includes PCI-TMC12, PCI-TMC12A and PCI-TMC12AU.

#### **WARRANTY**

All products manufactured by ICP DAS are warranted against defective materials for a period of one year from the date of delivery to the original purchaser.

#### **WARNING**

ICP DAS assumes no liability for damages consequent to the use of this product. ICP DAS reserves the right to change this manual at any time without notice. The information furnished by ICP DAS is believed to be accurate and reliable. However, no responsibility is assumed by ICP DAS for its use, nor for any infringements of patents or other rights of third parties resulting from its use.

#### **COPYRIGHT**

Copyright © 2016 by ICP DAS. All rights are reserved.

#### **TRADEMARKS**

Names are used for identification only and may be registered trademarks of their respective companies.

#### **CONTACT US**

If you have any question, feel to contact us by email at: Email[: service@icpdas.com](mailto:service@icpdas.com) or [service.icpdas@gmail.com](mailto:service.icpdas@gmail.com) We will respond to you within 2 working days.

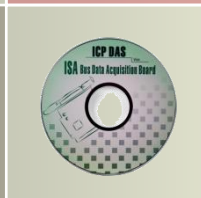

# **TABLE OF CONTENTS**

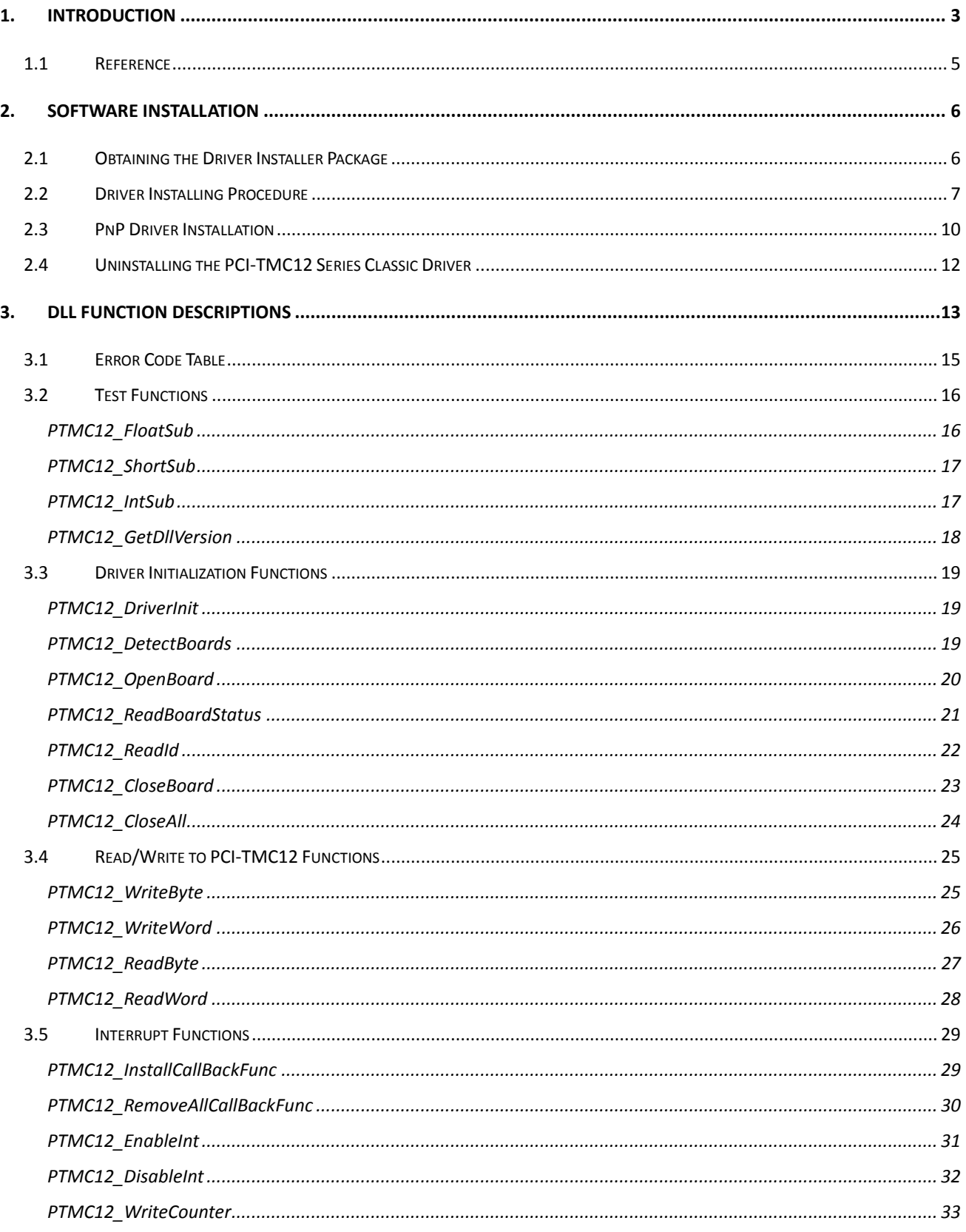

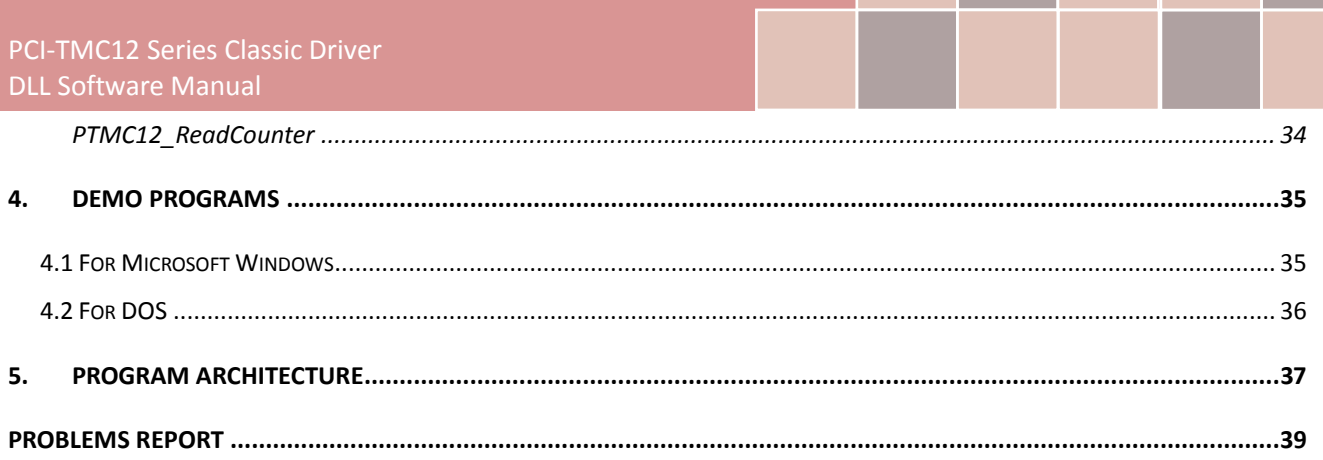

# <span id="page-3-0"></span>**1. Introduction**

There are many demo program, written in VB, VC, Delphi, Borland C++ Builder, VB.NET, VC.NET and C# given in the companion CD. These demo programs will call the PCITMC12.DLL to access the hardware of PCI-TMC12. The PCITMC12.DLL will call the kernel driver, Windrvr.vxd or Windrvr.sys as follows:

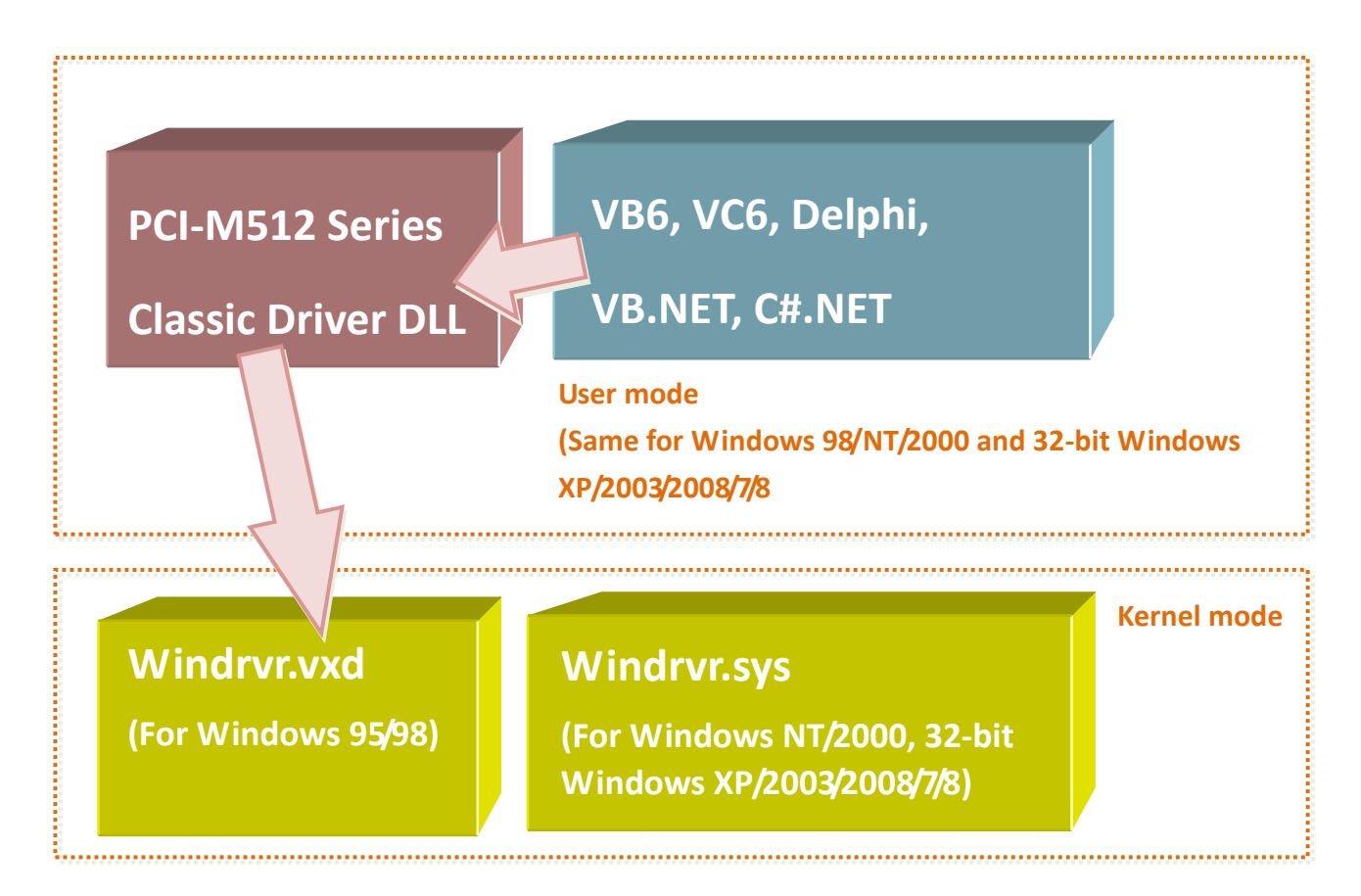

The install shields will install kernel driver, DLL driver & application demo program to system. All demo program & DLL are same for Windows 95/98/NT/2000 and 32-bit Windows XP/2003/Vista/7/8. But the kernel driver is different for different system as follows:

- For Windows 95/98  $\rightarrow$  will copy **WINDRVR.VXD** to C:\WIN95\SYSTEM\VMM32
- For Windows NT  $\rightarrow$  will copy **WINDRVR.SYS** to C:\WINNT\SYSTEM32\DRIVERS
- For Windows 2000/XP/2003/Vista/2008/7 (32-bit)  $\rightarrow$  will copy **WINDRVR.SYS** to

C:\WINDOWS\SYSTEM32\DRIVERS

All DLL and demo program will not work if the kernel driver is not installed correctly. The install shields will copy the correct kernel driver to correct position if you select correct O.S. (Window 95/98/NT/2000/XP/2003/Vista/7/8).

The install shields also copy all related documentations of PCI-TMC12 series to user's hard disk. Refer to Calling DLL functions in VB · VC · Delphi · BCB.pdf [\(http://ftp.icpdas.com/pub/cd/iocard/pci/napdos/pci/manual/\)](http://ftp.icpdas.com/pub/cd/iocard/pci/napdos/pci/manual/) for more information about how to call the DLL functions with VB, VC, Delphi, Borland C++ Builder, VB.NET, VC.NET and C#.

### The software architecture is given as follows:

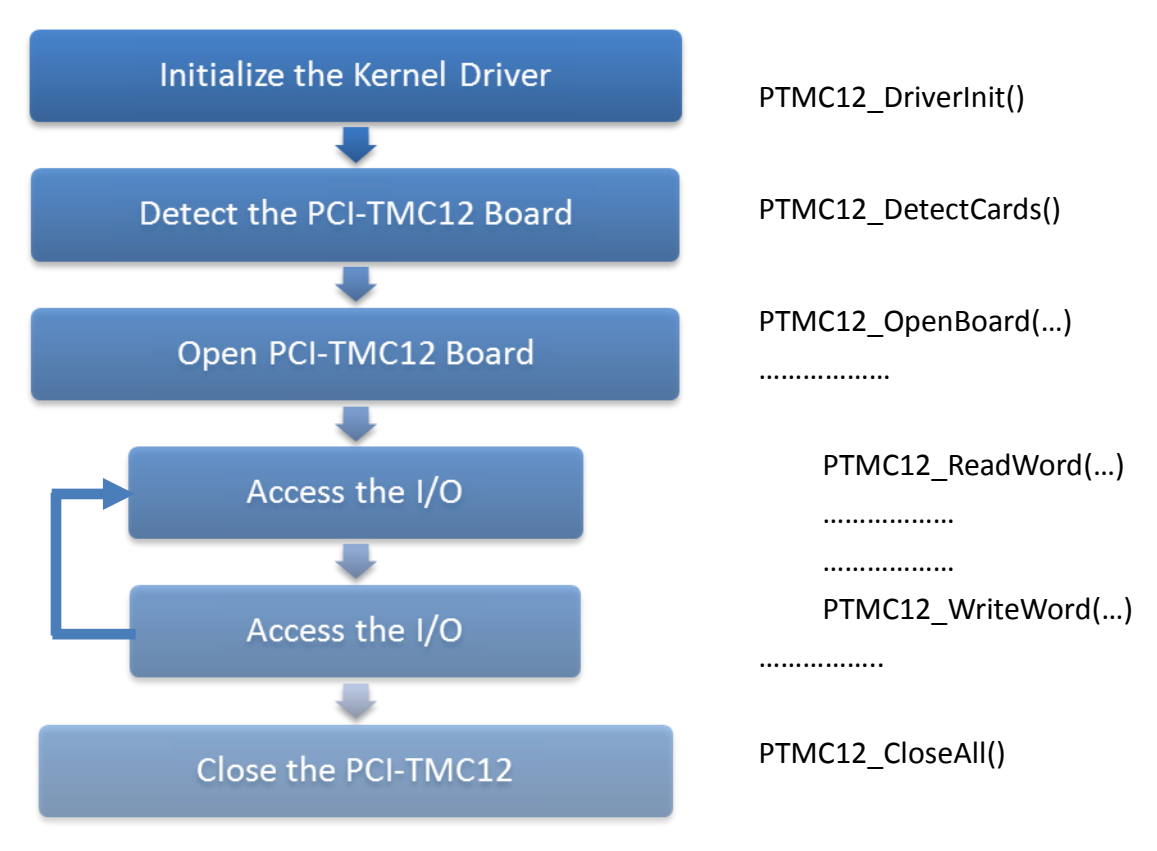

- *1. PCI-TMC12 series maybe PCI-TMC12 or PCI-TMC12A. Refer to Section 2.4.1 of "PCI-TMC12(A) User's Manual" (CD: \NAPDOS\PCI\PCI-TMC12A\ Manual\) for comparison of TMC12 and TMC12A.*
- *2. If J28 jumper of PCI-TMC12A is set to TMC12, this PCI-TMC12A can use PTMC12.DLL as same as PCI-TMC12.*
- *3. PTMC12.DLL is designed for PCI-TMC12.*

# <span id="page-5-0"></span>**1.1 Reference**

### **PnP Driver Installation.pdf:** Describes how to install the PnP (Plug and Play) driver for PCI card under Windows 95/98/2000/XP/2003/Vista/7/8(32-bit). <http://ftp.icpdas.com/pub/cd/iocard/pci/napdos/pci/manual/>

 **Software Installation Guide.pdf:** Describes how to install the software package under Windows 95/98/ 2000/XP/2003/Vista/2008/7/8(32-bit). <http://ftp.icpdas.com/pub/cd/iocard/pci/napdos/pci/manual/>

### **Calling DLL Functions.pdf:**

Describes how to call the DLL functions with VC++6, VB6, Delphi4 and Borland C++ Builder 4. <http://ftp.icpdas.com/pub/cd/iocard/pci/napdos/pci/manual/>

### **Resource Checking .pdf:**

Describes how to check the resources I/O Port address, IRQ number and DMA number for add-on cards under Windows 95/98/2000/XP/2003/ Vista/2008/7(32-bit). <http://ftp.icpdas.com/pub/cd/iocard/pci/napdos/pci/manual/>

**PCI-TMC12 Hardware manual.pdf:**

PCI-TMC12 series hardware manual.

<http://ftp.icpdas.com/pub/cd/iocard/pci/napdos/pci/pci-tmc12a/manual/>

# <span id="page-6-0"></span>**2. Software Installation**

## <span id="page-6-1"></span>**2.1 Obtaining the Driver Installer Package**

PCI-TMC12 series card can be used on Linux and Windows 98/NT/2000 and 32-bit XP/2003/Vista/7/8 based systems, and the drivers are fully Plug and Play (PnP) compliant for easy installation.

The driver installer package for the PCI-TMC12 series can be found on the supplied CD-ROM, or can be obtained from the ICP DAS FTP web site. The location and addresses are indicated in the table below:

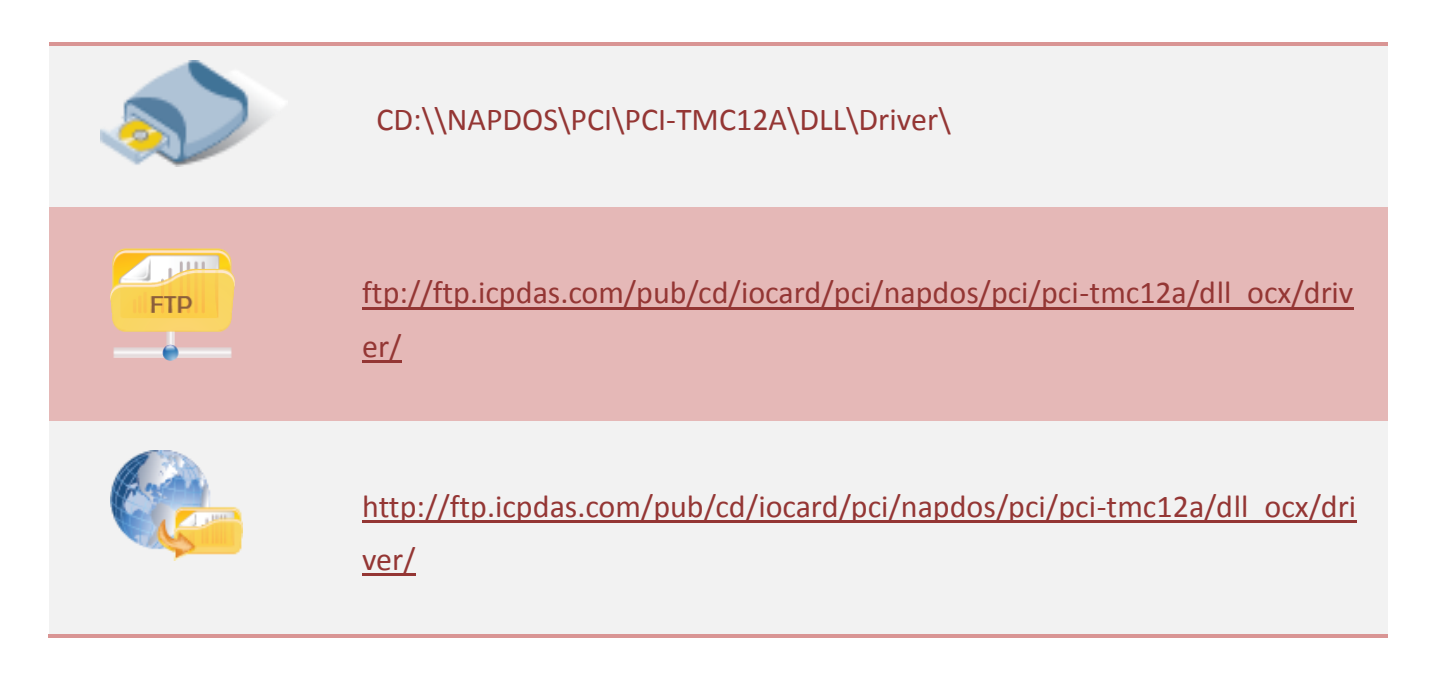

Install the appropriate driver for your operating system, as follows:

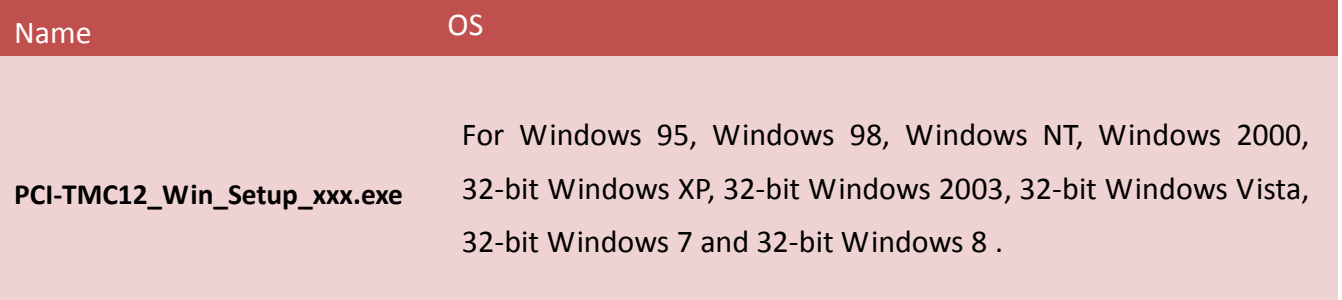

# <span id="page-7-0"></span>**2.2 Driver Installing Procedure**

Before the driver installation, you must complete the hardware installation. For detailed information about the hardware installation, please refer to appropriate hardware user manual for your PCI-TMC12 series card. The hardware user manual is contained in:

CD:\NAPDOS\PCI\PCI-TMC12A \Manual\

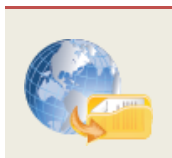

<http://ftp.icpdas.com/pub/cd/iocard/pci/napdos/pci/pci-tmc12a/manual/>

To install the PCI-TMC12 series classic drivers, follow the procedure described below:

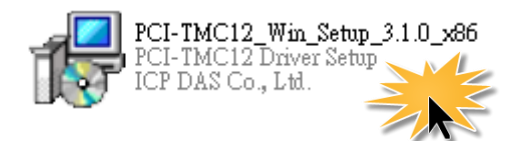

Step 1: Double-Click

**"PCI-TMC12\_Win\_Setup\_xxxx.exe"** to install driver.

Step 2: Click the **"Next>"** button to start the installation on the **"Setup – PCI-TMC12 Driver"** window.

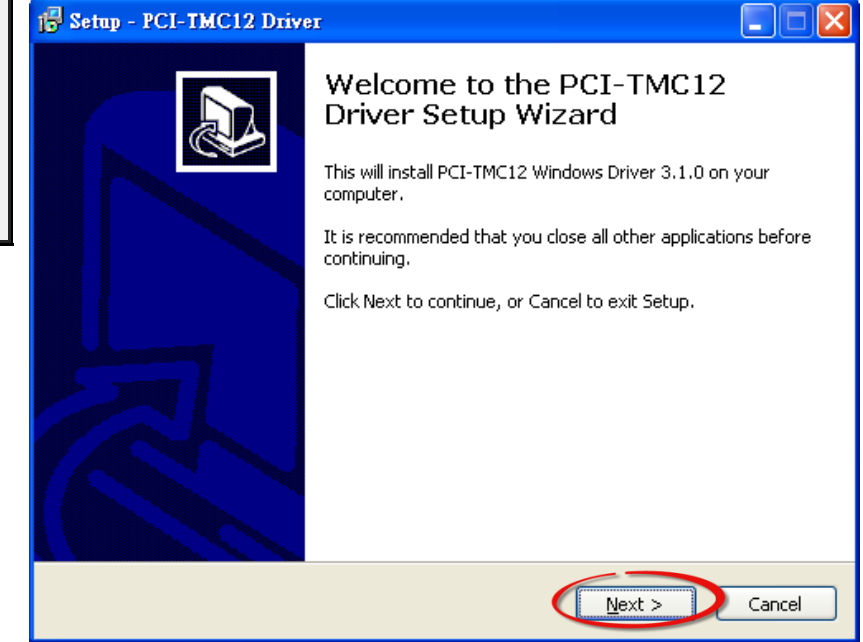

Step 3: Click the **"Next>"** button to install the driver into the **default** folder.

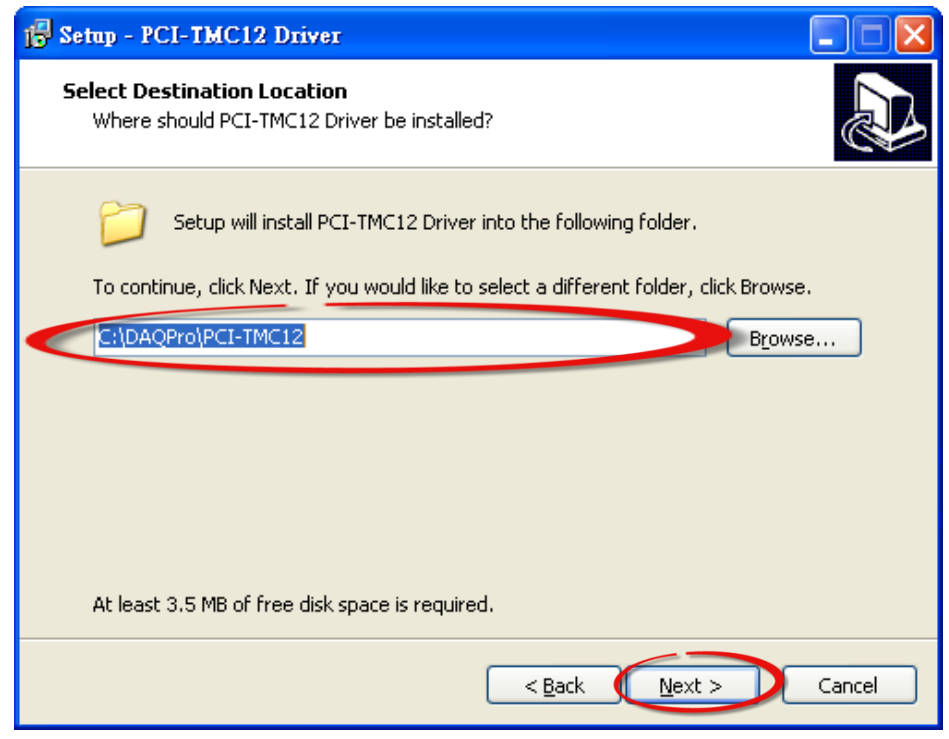

Step 4: Click the **"Install"** button to continue.

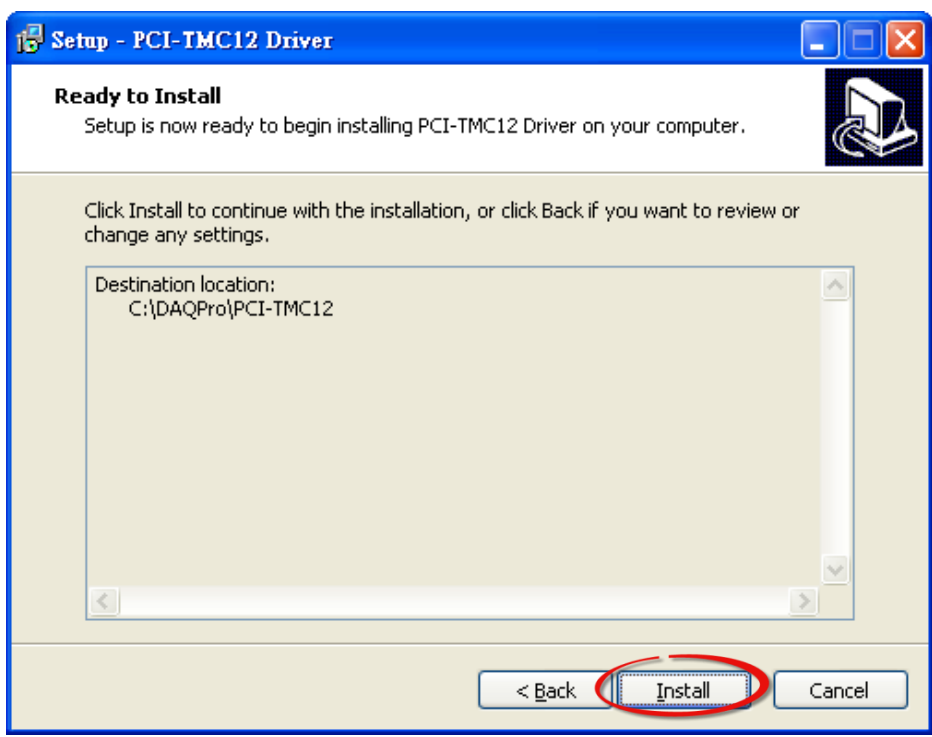

### Step 5: Click the **"Finish"** button.

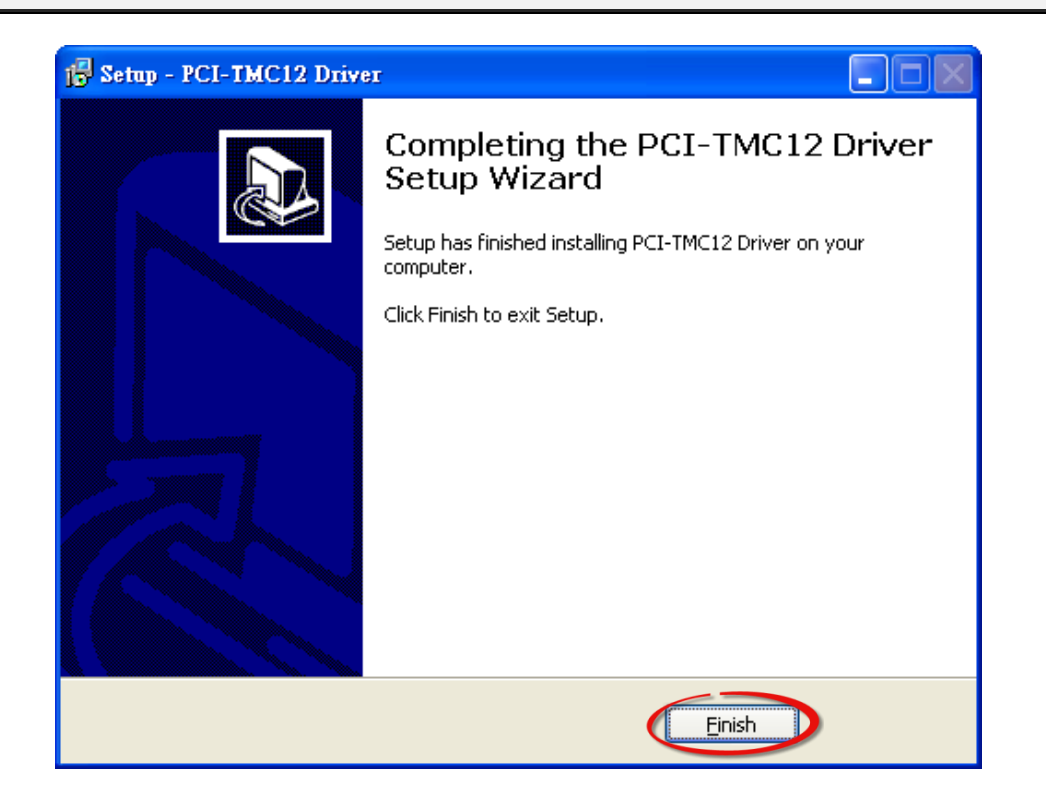

### <span id="page-10-0"></span>**2.3 PnP Driver Installation**

Step 1: The system should find the new card and then continue to finish the Plug&Play steps.

*Note: More recent operating systems, such as Windows 7/8 will automatically detect the new hardware and install the necessary drivers etc., so Steps 2 to 4 can be skipped.*

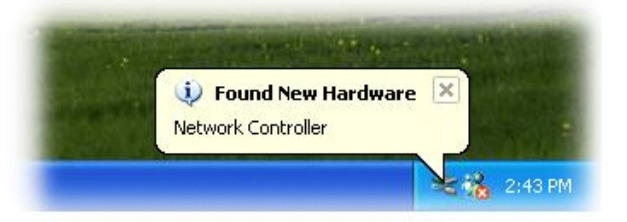

Step 2: Select **"Install the software automatically [Recommended]"** and click the **"Next>"**  button.

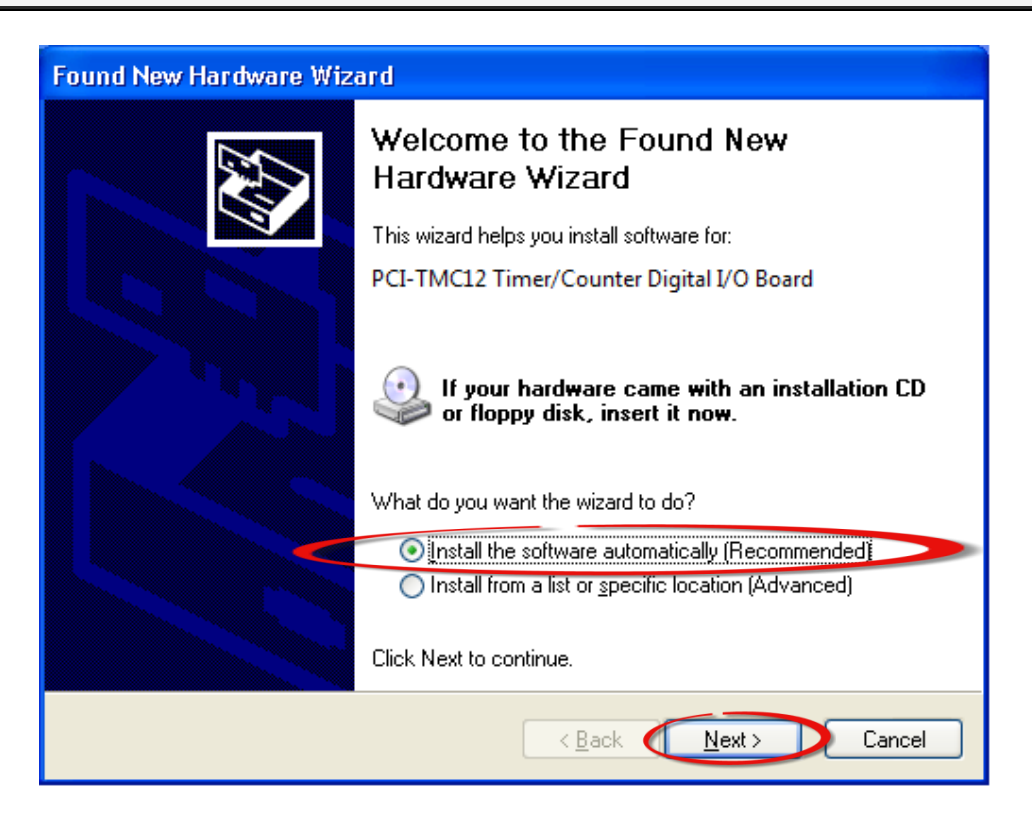

### Step 3: Click the **"Finish"** button.

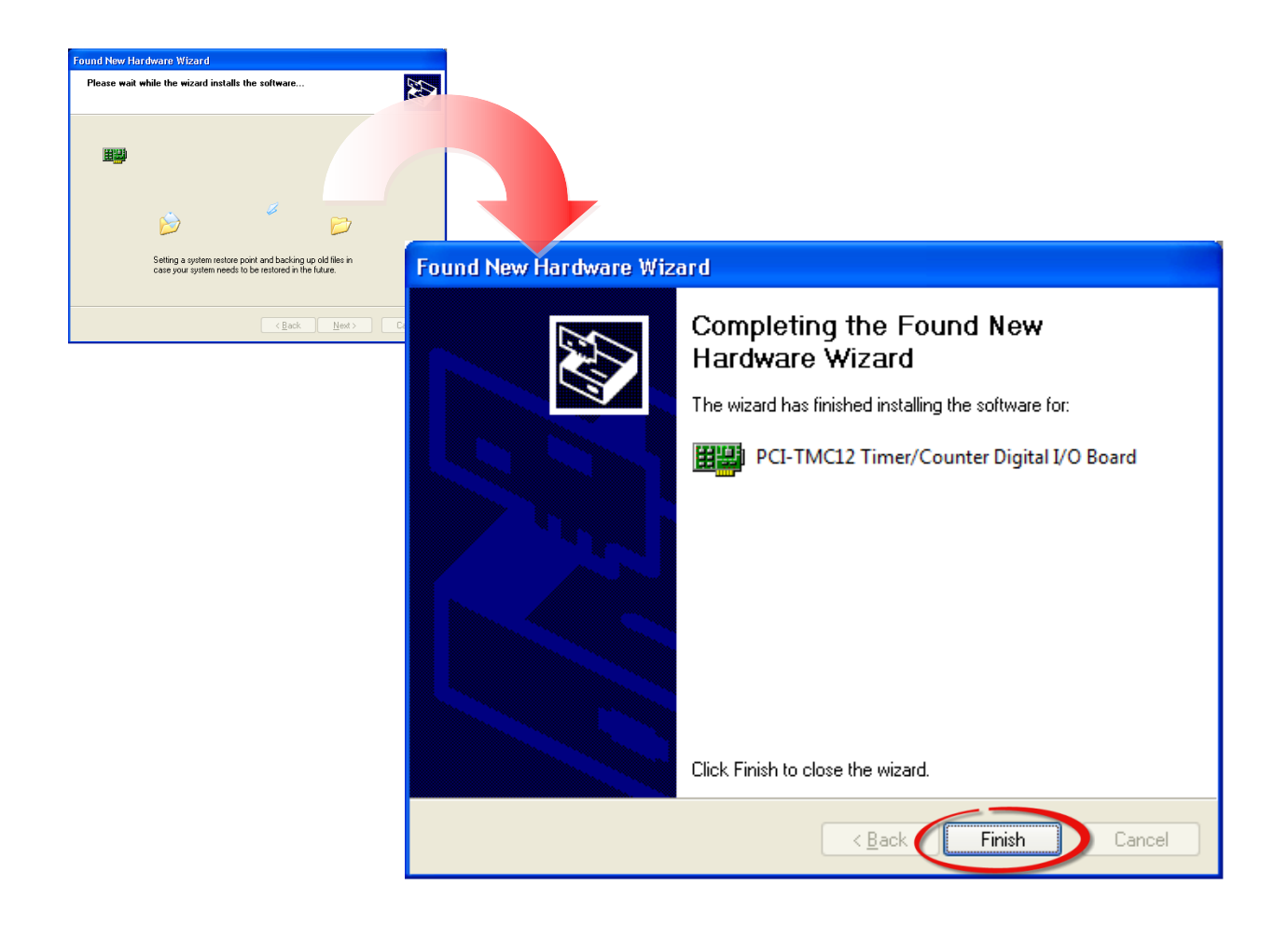

Step 4: Windows pops up **"Found New Hardware"** dialog box again.

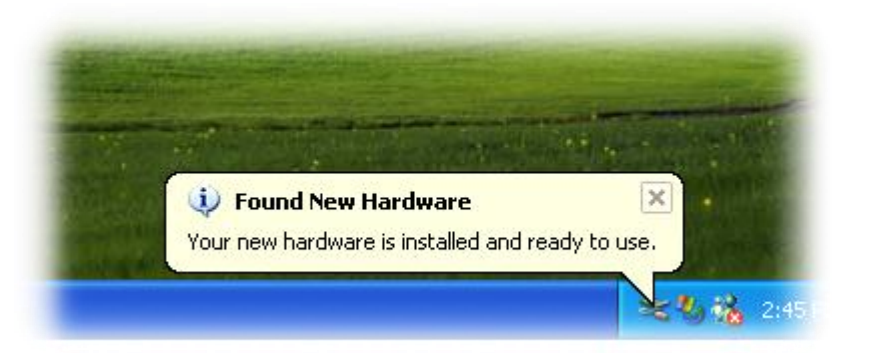

User Manual, Ver. 2.2.2, Dec. 2016, Page: 11

# <span id="page-12-0"></span>**2.4 Uninstalling the PCI-TMC12 Series Classic Driver**

The ICP DAS PCI-TMC12 series classic driver includes an uninstallation utility that allows you remove the software from your computer. To uninstall the software, follow the procedure described below:

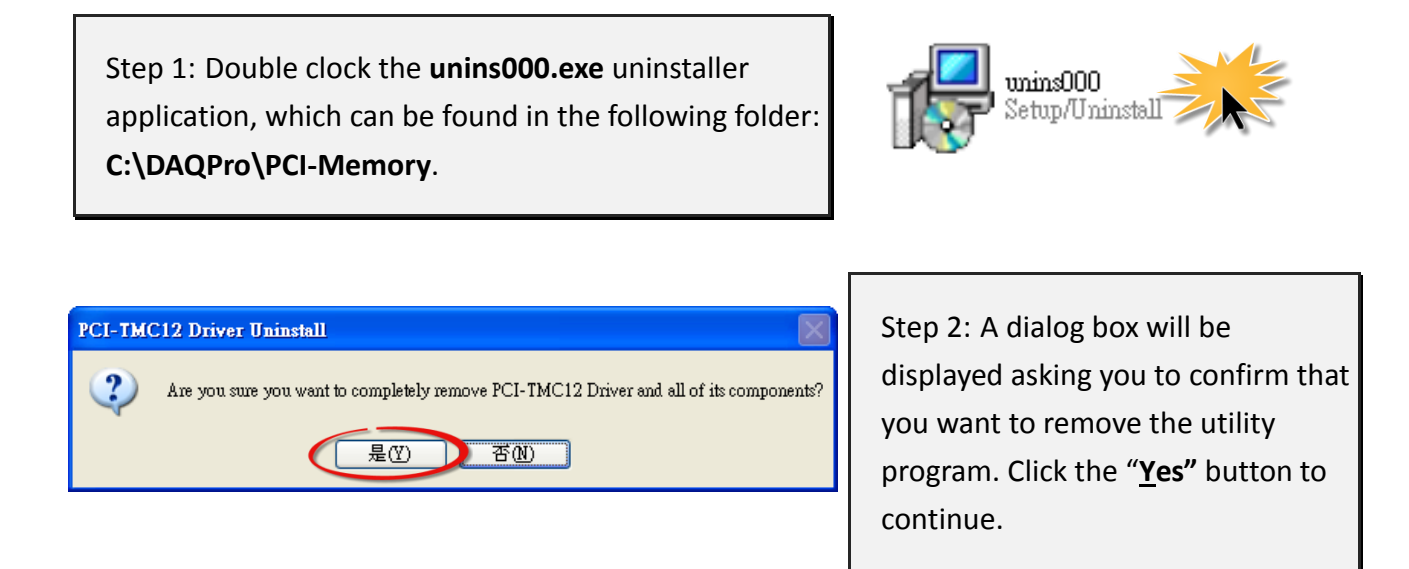

 $\overline{\mathsf{x}}$ 

Step 3: The **"Remove Shared File?"** dialog box will then be displayed to confirm whether you want to remove the share files. Click the **"Yes to All"** button to continue.

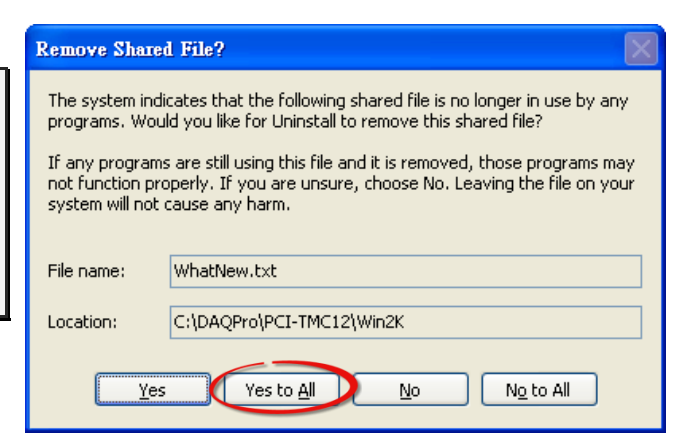

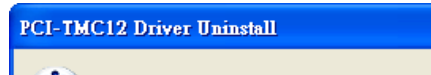

Ĺ

PCI-TMC12 Driver was successfully removed from your computer.

確定

Step 4: After the uninstallation process is complete, a dialog box will be displayed to you that the driver was successfully removed. Click the **"OK"** button to finish the uninstallation process.

# <span id="page-13-0"></span>**3. DLL Function Descriptions**

This list of functions is expanded on in the text that follows. However, in order to make a clear and simplified description of the functions, the attributes of the input and output parameters for every function is indicated as [input] and [output] respectively, as shown in following table. Furthermore, the error code of all functions supported by PCI-TMC12 series card is also listed in [Section 3.1.](#page-15-0)

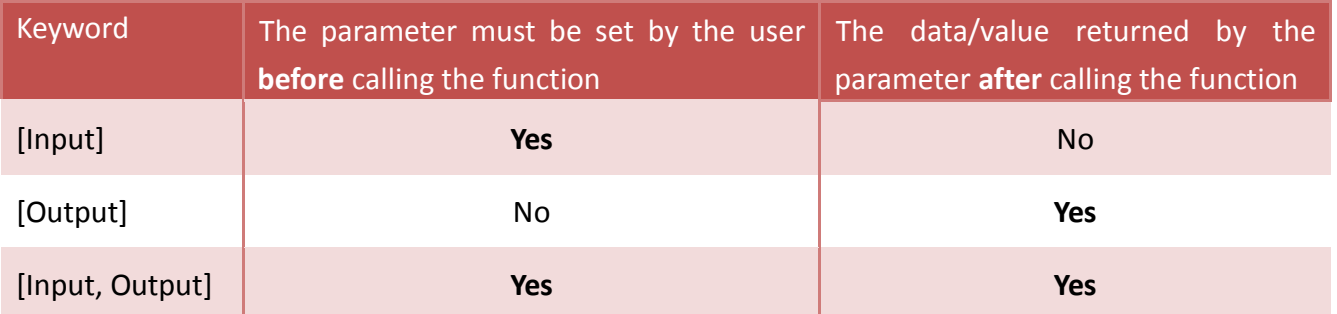

*Note: The memory space required by the parameters must first be allocated by the application.*

The following is an overview of the defined DLL functions:

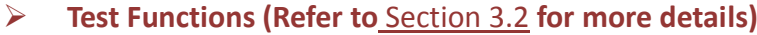

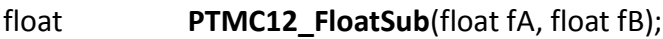

short **PTMC12** ShortSub(short nA, short nB);

int **PTMC12** IntSub(int iA,int iB);

DWORD **PTMC12\_GetDllVersion**(void);

### **Driver Initialization Functions (Refer to** [Section](#page-19-3) 3.3 **for more details)**

- DWORD **PTMC12\_DriverInit**(void);
- DWORD **PTMC12\_DetectBoards**(void);

DWORD **PTMC12\_OpenBoard**(DWORD dwBoardNo, DWORD dwInEnable);

- DWORD **PTMC12\_ReadBoardStatus**(DWORD dwBoardNo);
- DWORD **PTMC12\_ReadId**(DWORD dwBoardNo, DWORD \*dwVendorId, DWORD \*dwDeviceId, DWORD \*dwSubVendorId, DWORD \*dwSubDeviceId);

DWORD **PTMC12\_CloseBoard**(dwBoardNo);

void **PTMC12\_CloseAll**(void);

### **Read/Write to PCI-MTC12 Functions (Refer to** [Section](#page-25-0) 3.4 **for more details)**

WORD **PTMC12 WriteByte**(WORD dwBoardNo, DWORD dwOffse, BYTE Data); DWORD **PTMC12 WriteWord**(DWORD dwBoardNo, DWORD dwOffse, WORD Data); DWORD **PTMC12\_ReadByte**(DWORD dwBoardNo, DWORD dwOffset, BYTE \*Data); DWORD **PTMC12\_ReadWord**(DWORD dwBoardNo, DWORD dwOffse, WORD \*Data);

### **Interrupt Functions (Refer to** [Section](#page-29-0) 3.5 **for more details)**

- DWORD **PTMC12\_InstallCallbackFunc**(DWORD dwBoardNo, DWORD dwInitialState, void (\* addrCallBackFunc)());
- DWORD **PTMC12\_RemoveAllCallBackFunc**(void);
- DWORD **PTMC12\_EnableInt**(DWORD dwBoardNo);
- DWORD **PTMC12\_DisableInt**(DWORD dwBoardNo);
- WORD **PTMC12\_WriteCounter**(DWORD dwBoardNo, BYTE Counter, BYTE Mode, DWORD Data);
- WORD **PTMC12\_ReadCounter**(DWORD dwBoardNo, BYTE Counter, DWORD \*Data);

# <span id="page-15-0"></span>**3.1 Error Code Table**

For the most errors, it is recommended to check:

- 1. Does the device driver installs successful?
- 2. Does the card have plugged?
- 3. Does the card conflicts with other device?
- 4. Close other applications to free the system resources.
- 5. Try to use another slot to plug the card.
- 6. Restart your system to try again.

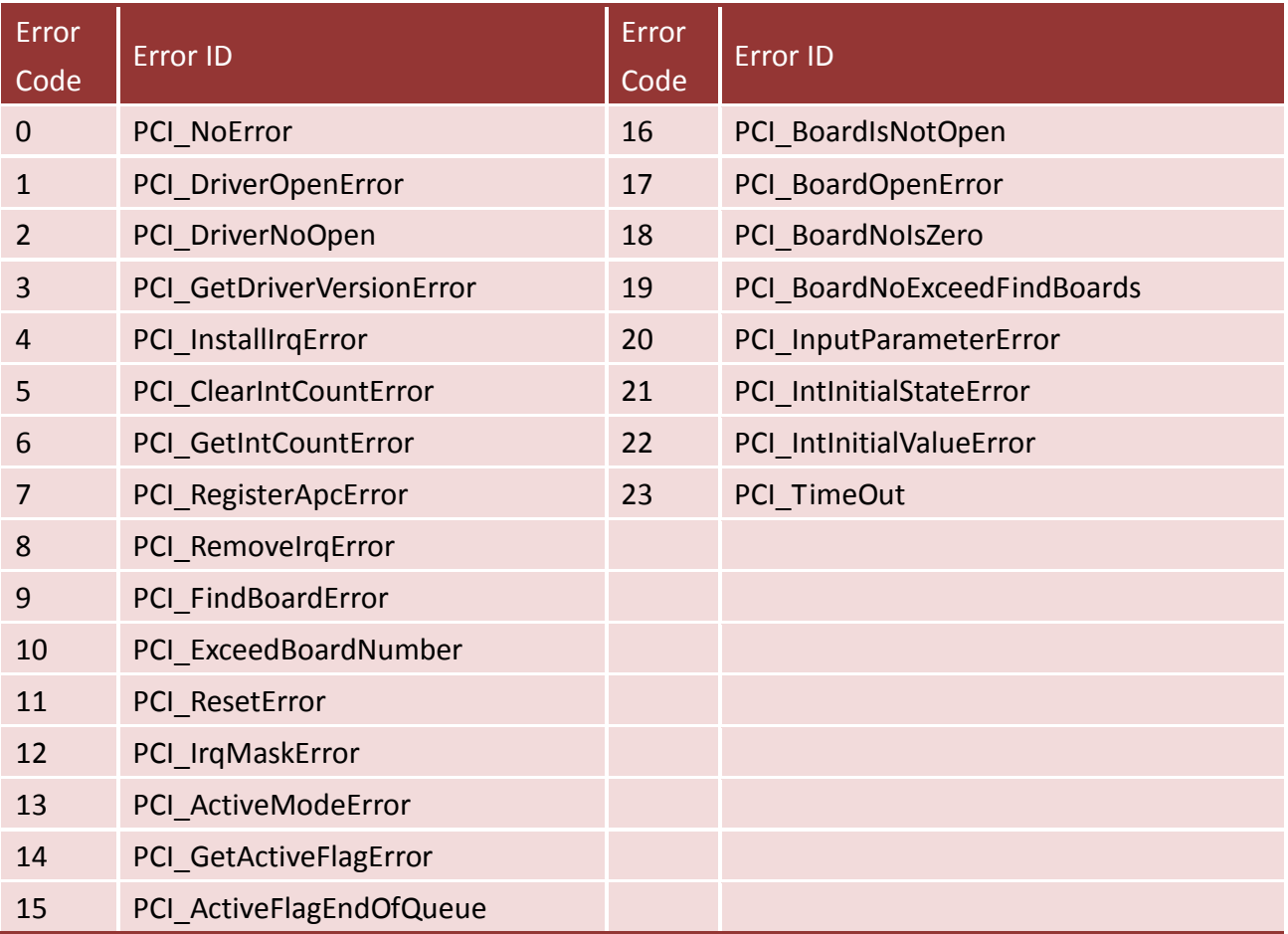

# <span id="page-16-0"></span>**3.2 Test Functions**

As part of the software installation provided for the PCI-TMC12 series card, ICPDAS also includes a range of functions that can be used to test the functionality of the board. The following sections provide a detailed description of these functions.

### <span id="page-16-1"></span>**PTMC12\_FloatSub**

This function is used to perform the subtraction **fA - fB** as a float data type, and is provided for DLL linkage testing purposes.

### **Syntax:**

float **PTMC12\_FloatSub**(float **fA**, float **fB**);

 **Parameters:** *fA* [Input] A 4 byte floating point value

> *fB* [Input] 4 byte floating point value

### **Returns:**

The value of fA – fB

### <span id="page-17-0"></span>**PTMC12\_ShortSub**

This function is used to perform the subtraction **nA - nB** as a short data type, and is provided for DLL linkage testing purposess.

- **Syntax:** short **PTMC12\_ShortSub**(short **nA**, short **nB**);
- **Parameters:** *nA* [Input] A 2 byte short data type value

*nB* [Input] A 2 byte short data type value

 **Returns:** The value of nA - nB

### <span id="page-17-1"></span>**PTMC12\_IntSub**

This function is used to perform the subtraction iA - iB as an int data type, and is provided for DLL linkage testing purposes.

- **Syntax:** Int **PTMC12\_IntSub**(int **iA**, int **iB**);
- **Parameters:**

*iA* [Input] A 4 byte int data type value

*iB* [Input] A 4 byte int data type value

 **Returns:** The value of iA - iB

### <span id="page-18-0"></span>**PTMC12\_GetDllVersion**

This function is used to read the version number information for the PTMC12.DLL.

- **Syntax:** DWORD **PTMC12\_GetDllVersion**(void);
- **Parameters:** This function does not require any parameters
- **Returns:**

The version umber information for the PTMC12.DLL For example, 102(in hexadecimal format) denotes Version 1.02

# <span id="page-19-3"></span><span id="page-19-0"></span>**3.3 Driver Initialization Functions**

### <span id="page-19-1"></span>**PTMC12\_DriverInit**

This function is used to allocate resources for the Windows Driver, and must be called before using any of the DLL functions described in Sections 3.4 to 3.6.

- **Syntax:** DWORD **PTMC12\_DriverInit**();
- **Parameters:** This function does not require any parameters
- **Returns:** PCI\_NoError: OK. The command was successful. PCI DriverOpenError: The Windows Driver kernel was not found.

### <span id="page-19-2"></span>**PTMC12\_DetectBoards**

This subroutine will detect all installed PCI-TMC12 series boards.

- **Syntax:** DWORD **PTMC12\_DetectBoards**();
- **Parameters:**

This function does not require any parameters

- **Returns:**
	- 0: There are no PCI-TMC12 series boards is installed in this system
	- 1: There is only one PCI-TMC12 series board installed in this system (board number = 1)
	- N: The number of PCI-TMC12 series boards installed in this system
- **Note:** Call **PTMC12\_DriverInit()** before calling this function

### <span id="page-20-0"></span>**PTMC12\_OpenBoard**

This function is used to lock the PCI-TMC12 series. Then the locked PCI-TMC12 series is dedicated to this program until PTMC12 CloseBoard is called. This function must be called first before calling these DLL functions given in Sections 3.4 to 3.6.

### **Syntax:**

DWORD **PTMC12\_OpenBoard**(DWORD **dwBoardNo**, DWORD **dwIntEnable**);

### **Parameters:**

### *dwBoardNo*

[Input] The board number for the detected PCI-TMC12 series board in the range from 1 to N.

### *dwIntEnable*

[Input] Enable or disable the interrupt on the PCI-TMC12 series board.

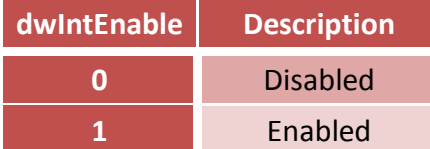

### **Returns:**

PCI\_NoError: OK. The command was successful.

PCI\_DriverOpenError: An error occurred when attempting to initialize the kernel driver for the Board.

PCI\_BoardNoExceedFindBoards: The Board could not be found.

- 1. Call **PTMC12\_DriverInit()** before calling this function
- 2. Call **PTMC12\_DetectCards()** to detect all PCI-TMC12 series board.

### <span id="page-21-0"></span>**PTMC12\_ReadBoardStatus**

This function is used to show the lock-status of the PCI-TMC12 series board.

### **Syntax:**

DWORD **PTMC12\_ReadBoardStatus**(DWORD **dwBoardNo**);

### **Parameters:**

### *dwBoardNo*

 [Input] The board number for the detected PCI-TMC12 board in the range from 1 to N. A value of 1 indicates the first board.

### **Returns:**

0: This PCI-TMC12 series is not locked by other program.

1: This PCI-TMC12 series is locked by other program.

- 1. Call **PTMC12\_DriverInit()** before calling this function
- 2. Call **PTMC12\_DetectBoards()** to detect all PCI-TMC12.
- 3. Call **PTMC12\_OpenBoard()** to lock the target PCI-TMC12 . Then the locked PCI-TMC12 is dedicated to this program.
- 4. Call **PTMC12\_CloseBoard()** to un-lock the target PCI-TMC12. Then other program can call PTMC12\_Openboard() to lock this PCI\_TMC12 boards.

### <span id="page-22-0"></span>**PTMC12\_ReadId**

This function is used to show the Ids of detected PCI-TMC12 series board.

### **Syntax:**

DWORD **PTMC12\_ReadId** (DWORD **dwBoardNo**, DWORD **\*dwVendorld**, DWORD **\*dwDeviceId**, DWORD **\*dwSubVendorld**, DWORD **\*dwSubDeviceId**);

### **Parameters:**

#### *dwBoardNo*

[Input] The board number for the detected PCI-TMC12 board in the range from 1 to N.

*\*dwVendorld* [Output] Vendor ID of this board.

*\*dwDeviceld* [Output] Device ID of this board.

*\*dwSubVendorId* [Output] Sub-Vendor ID of this board.

*\*dwSubDeviceId* [Output] Sub-Device ID of this board.

### **Returns:**

PCI-NoError: OK PCI-BoardIsNotOpen: This PCI-TMC12 series is not locked by others PCI-BoardNoExceedFindBoards: dwBoardNo > available board number

### **Note:**

Call **PTMC12\_DriverInit()** before calling this function Call **PTMC12\_DetectBoards()** to detect all PCI-TMC12. Call **PTMC12\_OpenBoard()** to lock the target PCI-TMC12 . Then the locked PCI-TMC12 is dedicated to this program.

### <span id="page-23-0"></span>**PTMC12\_CloseBoard**

This function is used to unlock the PCI-TMC12 series board, then other program can use this PCI-TMC12 series now.

### **Syntax:**

DWORD **PTMC12\_CloseBoard**(DWORD **dwBoardNo**);

### **Parameters:**

### *dwBoardNo*

[Input] The board number for the detected PCI-TMC12 board in the range from 1 to N.

### **Returns:**

PCI\_NoError : OK. The command was successful. PCI\_BoardIsNotOpen: An error occurred because this board is not open. PCI\_BoardNoExceedFindBoards: The board could not be found.

### **Note:**

Call **PTMC12\_DriverInit()** before calling this function Call **PTMC12\_DetectBoards()** to detect all PCI-TMC12. Call **PTMC12\_OpenBoard()** to lock the target PCI-TMC12 . Then the locked PCI-TMC12 is dedicated to this program.

### <span id="page-24-0"></span>**PTMC12\_CloseAll**

This function is used to unlock all PCI-TMC12 series board installed in this PC, then other program can use these PCI-TMC12 series now.

- **Syntax:** DWORD **PTMC12\_CloseAll**();
- **Parameters:** This function does not require any parameters

### **Returns:**

PCI\_NoError : OK. The command was successful. PCI\_BoardIsNotOpen: An error occurred because this board is not open. PCI\_BoardNoExceedFindBoards: The board could not be found.

### **Note:**

Call **PTMC12\_DriverInit()** before calling this function Call **PTMC12\_DetectBoards()** to detect all PCI-TMC12. Call **PTMC12\_OpenBoard()** to lock the target PCI-TMC12 . Then the locked PCI-TMC12 is dedicated to this program.

# <span id="page-25-0"></span>**3.4 Read/Write to PCI-TMC12 Functions**

### <span id="page-25-1"></span>**PTMC12\_WriteByte**

Write one byte (8-bit) of data to PCI-TMC12 series.

**Syntax:**

WORD **PTMC12\_WriteByte**(WORD **dwBoardNo**, DWORD **dwOffset**, BYTE **Data**);

**Parameters:**

*dwBoardNo* [Input] The board number for the detected PCI-TMC12 board in the range from 1 to N.

*dwOffset* [Input] Offset address

*Data* [Input] One byte of data (8-bit).

### **Returns:**

0: Write OK. The command was successful.

PCI DriverNoOpen: An error occurred because the kernel driver was not found.

PCI BoardNoIsZero: The **dwBoardNo** value is 0. It must be in the range of 1 to N.

PCI\_BoardNoExceedFindBoards: The board could not be found because the **dwBoardNo** value  $is > N$ .

- 1. Call **PTMC12\_DetectCards()** before calling this function
- 2. Call **PTMC12\_DetectBoards()** to detect all PCI-TMC12 boards
- 3. Call **PTMC12\_OpenBoard()** before calling this function
- 4. **PTMC12 WriteByte(dwBoardNo, 0x10, Data)**  $\rightarrow$  select the active 8254, refer to Section 6.3.1 of "PCI-TMC12(A) User's Hardware Manual"
- 5. **PTMC12\_WriteByte(dwBoardNo, 0x14, Data)** Write to DO0 to 7, refer to Section 6.3.4 of "PCI-TMC12(A) User's Hardware Manual"

### <span id="page-26-0"></span>**PTMC12\_WriteWord**

Write one word (16-bit) of data to PCI-TMC12 series.

#### **Syntax:**

DWORD **PTMC12\_WriteSramWord**(DWORD **dwBoardNo**, DWORD **dwOffset**, WORD **Data**);

### **Parameters:**

### *dwBoardNo*

[Input] The board number for the detected PCI-TMC12 board in the range from 1 to N.

*dwOffset* [Input] Offset address

*Data* [Input] One word of data (16-bit).

### **Returns:**

0: Write OK. The command was successful.

PCI DriverNoOpen: An error occurred because the kernel driver was not found.

PCI BoardNoIsZero: The **dwBoardNo** value is 0. It must be in the range of 1 to N.

PCI\_BoardNoExceedFindBoards: The board could not be found because the **dwBoardNo** value

 $is > N$ .

- 1. Call **PTMC12\_DetectCards()** before calling this function
- 2. Call **PTMC12\_DetectBoards()** to detect all PCI-TMC12 boards
- 3. Call **PTMC12\_OpenBoard()** before calling this function
- 4. **PTMC12\_WriteByte(dwBoardNo, 0x10, Data)**  $\rightarrow$  select the active 8254, refer to Section 6.3.1 of "PCI-TMC12(A) User's Hardware Manual"
- 5. **PTMC12 WriteByte(dwBoardNo, 0x14, Data)**  $\rightarrow$  Write to DO0 to 15, refer to Section 6.3.4 of "PCI-TMC12(A) User's Hardware Manual"

### <span id="page-27-0"></span>**PTMC12\_ReadByte**

Read one byte (8-bit) of data from PCI-TMC12 series.

### **Syntax:**

DWORD **PTMC12\_ReadByte**(DWORD **dwBoardNo**, DWORD **dwOffset**, BYTE **\*Data**);

### **Parameters:**

### *dwBoardNo*

[Input] The board number for the detected PCI-TMC12 board in the range from 1 to N.

*dwOffset* [Input] Offset address

*Data* [Output] One byte of data (8-bit).

### **Returns:**

0: Write OK. The command was successful.

PCI DriverNoOpen: An error occurred because the kernel driver was not found.

PCI\_BoardNoIsZero: The **dwBoardNo** value is 0. It must be in the range of 1 to N.

PCI\_BoardNoExceedFindBoards: The board could not be found because the **dwBoardNo** value

 $is > N$ .

- 1. Call **PTMC12\_DetectCards()** before calling this function
- 2. Call **PTMC12\_DetectBoards()** to detect all PCI-TMC12 boards
- 3. Call **PTMC12\_OpenBoard()** before calling this function
- 4. **PTMC12\_ReadByte(dwBoardNo, 0x14, Data)**  $\rightarrow$  Read to DO0 to 7, refer to Section 6.3.3 of "PCI-TMC12(A) User's Hardware Manual"

### <span id="page-28-0"></span>**PTMC12\_ReadWord**

Read one word (16-bit) of data from PCI-TMC12 series.

### **Syntax:**

DWORD **PTMC12\_ReadWord**(DWORD **dwBoardNo**, DWORD **dwOffset**, WORD **\*Data**);

### **Parameters:**

### *dwBoardNo*

[Input] The board number for the detected PCI-TMC12 board in the range from 1 to N.

*dwOffset* [Input] Offset address

*Data* [Output] One word of data (16-bit).

### **Returns:**

0: Write OK. The command was successful.

PCI DriverNoOpen: An error occurred because the kernel driver was not found.

PCI\_BoardNoIsZero: The **dwBoardNo** value is 0. It must be in the range of 1 to N.

PCI\_BoardNoExceedFindBoards: The board could not be found because the **dwBoardNo** value

 $is > N$ .

- 1. Call **PTMC12\_DetectCards()** before calling this function
- 2. Call **PTMC12\_DetectBoards()** to detect all PCI-TMC12 boards
- 3. Call **PTMC12\_OpenBoard()** before calling this function
- 4. **PTMC12\_ReadByte(dwBoardNo, 0x14, Data)**  $\rightarrow$  Read to DO0 to 14, refer to Section 6.3.3 of "PCI-TMC12(A) User's Hardware Manual"

# <span id="page-29-0"></span>**3.5 Interrupt Functions**

### <span id="page-29-1"></span>**PTMC12\_InstallCallBackFunc**

Install user's call back function to driver. So if the interrupt signal is active, driver will call this function once.

### **Syntax:**

DWORD **PTMC12\_InstallCallBackFunc**(DWORD **dwBoardNo**, DWORD **dwIntType**, void **user\_function()**);

### **Parameters:**

*dwBoardNo*

[Input] The board number for the detected PCI-TMC12 board in the range from 1 to N.

### *dwIntType*

 [Input] 1: Initial low and active high 2: Initial high and active low

*User\_function()* [Input] Address of user's call back function

### **Returns:**

0: Write OK. The command was successful.

PCI DriverNoOpen: An error occurred because the kernel driver was not found.

PCI BoardNoIsZero: The **dwBoardNo** value is 0. It must be in the range of 1 to N.

PCI\_BoardNoExceedFindBoards: The board could not be found because the **dwBoardNo** value

 $is > N$ .

- 1. Call **PTMC12\_DetectCards()** before calling this function
- 2. Call **PTMC12\_DetectBoards()** to detect all PCI-TMC12 boards
- 3. Call **PTMC12\_OpenBoard()** before calling this function

### <span id="page-30-0"></span>**PTMC12\_RemoveAllCallBackFunc**

Disable interrupt and call back functions of all. PCI-TMC12 series installed in this PC.

### **Syntax:**

DWORD **PTMC12\_RemoveAllCallBackFunc**();

### **Parameters:**

This function does not require any parameters

### **Returns:**

0: Write OK. The command was successful.

PCI\_DriverNoOpen: An error occurred because the kernel driver was not found.

PCI BoardNoIsZero: The **dwBoardNo** value is 0. It must be in the range of 1 to N.

PCI\_BoardNoExceedFindBoards: The board could not be found because the **dwBoardNo** value

 $is > N$ .

- 1. Call **PTMC12\_DetectCards()** before calling this function
- 2. Call **PTMC12\_DetectBoards()** to detect all PCI-TMC12 boards
- 3. Call **PTMC12\_OpenBoard()** before calling this function

### <span id="page-31-0"></span>**PTMC12\_EnableInt**

Enable interrupt of PCI-TMC12 series.

**Syntax:**

DWORD **PTMC12\_EnableInt**(DWORD **dwBoardNo**);

### **Parameters:**

### *dwBoardNo*

[Input] The board number for the detected PCI-TMC12 board in the range from 1 to N.

### **Returns:**

0: Write OK. The command was successful.

PCI\_DriverNoOpen: An error occurred because the kernel driver was not found.

PCI\_BoardNoIsZero: The **dwBoardNo** value is 0. It must be in the range of 1 to N.

PCI\_BoardNoExceedFindBoards: The board could not be found because the **dwBoardNo** value  $is > N$ .

- 4. Call **PTMC12\_DetectCards()** before calling this function
- 5. Call **PTMC12\_DetectBoards()** to detect all PCI-TMC12 boards
- 6. Call **PTMC12\_OpenBoard()** before calling this function

### <span id="page-32-0"></span>**PTMC12\_DisableInt**

Disable interrupt of PCI-TMC12 series.

**Syntax:**

DWORD **PTMC12\_DisableInt**(DWORD **dwBoardNo**);

### **Parameters:**

### *dwBoardNo*

[Input] The board number for the detected PCI-TMC12 board in the range from 1 to N.

### **Returns:**

0: Write OK. The command was successful.

PCI\_DriverNoOpen: An error occurred because the kernel driver was not found.

PCI\_BoardNoIsZero: The **dwBoardNo** value is 0. It must be in the range of 1 to N.

PCI\_BoardNoExceedFindBoards: The board could not be found because the **dwBoardNo** value  $is > N$ .

- 7. Call **PTMC12\_DetectCards()** before calling this function
- 8. Call **PTMC12\_DetectBoards()** to detect all PCI-TMC12 boards
- 9. Call **PTMC12\_OpenBoard()** before calling this function

### <span id="page-33-0"></span>**PTMC12\_WriteCounter**

Set the counter, mode and data of the Timer/Counter.

#### **Syntax:**

DWORD **PTMC12\_WriteCounter**(DWORD **dwBoardNo**, BYTE **Counter**, BYTE **Mode**, DWORD **Data**);

### **Parameters:**

#### *dwBoardNo*

[Input] The board number for the detected PCI-TMC12 board in the range from 1 to N.

#### *Counter*

[Input] Set the counter number (From 1 to 12).

#### *Mode*

[Input] User set mode 0~5 of the Timer/Counter

#### *Data*

[Input] User set counter value of the Timer/Counter channels.

### **Returns:**

Refer to the **Section 3.1 "[Error Code Table](#page-15-0)"** 

### <span id="page-34-0"></span>**PTMC12\_ReadCounter**

This function could read Timer/Counter data.

**Syntax:**

DWORD **PTMC12\_ReadCounter**(DWORD **dwBoardNo**, BYTE **Counter**, DWORD \***Data**);

### **Parameters:**

### *dwBoardNo*

[Input] The board number for the detected PCI-TMC12 board in the range from 1 to N.

*Counter* [Input] Set the counter number (From 1 to 12).

*Data* [Input] Read value of the Timer/Counter.

### **Returns:**

Refer to the **Section 3.1 "[Error Code Table](#page-15-0)"** 

# <span id="page-35-0"></span>**4. Demo Programs**

# <span id="page-35-1"></span>**4.1 For Microsoft Windows**

During the installation process for the DLL driver, the correct kernel driver will be registered in the operating system and the DLL driver and demo programs will be copied to the correct location based on the driver software package that was selected (Win98/ME/NT/2K and 32-bit Win XP/2003/Visa/7). After installing the driver, the related demo programs, development library and declaration header files for the different development environments will be available in the folders indicated below.

The demo programs can be found in the \NAPDOS\PCI\PCI-TMC12A\DLL\_OCX\Demo\ folder on the companion CD, or can be downloaded from [http://ftp.icpdas.com/pub/cd/iocard/pci/napdos/pci/pci-tmc12a/dll\\_ocx/demo/](http://ftp.icpdas.com/pub/cd/iocard/pci/napdos/pci/pci-tmc12a/dll_ocx/demo/)

- $\Box$  BCB 4  $\rightarrow$  for Borland C<sup>++</sup> Builder 4 PCITMC12.H  $\rightarrow$  Header files PCITMC12.LIB  $\rightarrow$  Linkage library for BCB only
- **Delphi4**  $\rightarrow$  for Delphi 4 PCI-TMC12.PAS  $\rightarrow$  Declaration files
- $\blacksquare$  VB6  $\rightarrow$  for Visual Basic 6 PCITMC12.BAS  $\rightarrow$  Declaration files
- $\blacksquare$  VC6  $\rightarrow$  for Visual C<sup>++</sup> 6 PCITMC12.H  $\rightarrow$  Header files PCITMC12.LIB  $\rightarrow$  Linkage library for VC6 only
- $\blacksquare$  VB.NET2005  $\rightarrow$  for VB.NET2005 PCITMC12.vb  $\rightarrow$  Visual Basic Source files
- CSharp2005  $\rightarrow$  for C#.NET2005 PCITMC12.cs  $\rightarrow$  Visual C# Source files

*Note that none of the demo programs will function correctly if the DLL driver has not been properly installed.*

# <span id="page-36-0"></span>**4.2 For DOS**

Programming for the Intel 8254 chip can be very complicated, so, to help users easily solve real world problems, ICP DAS provides a range of demo programs that can be used in a DOS environment, together with the source code for the library.

The relevant DOS software and demo programs can be found in the: CD:\NAPDOS\PCI\PCI-TMC12A\DOS\ folder on the companion CD, or can be downloaded from <http://ftp.icpdas.com/pub/cd/iocard/pci/napdos/pci/pci-tmc12a/dos/>

An overview of the demo programs and library files for use with Turbo C 2.xx or above is provided below:

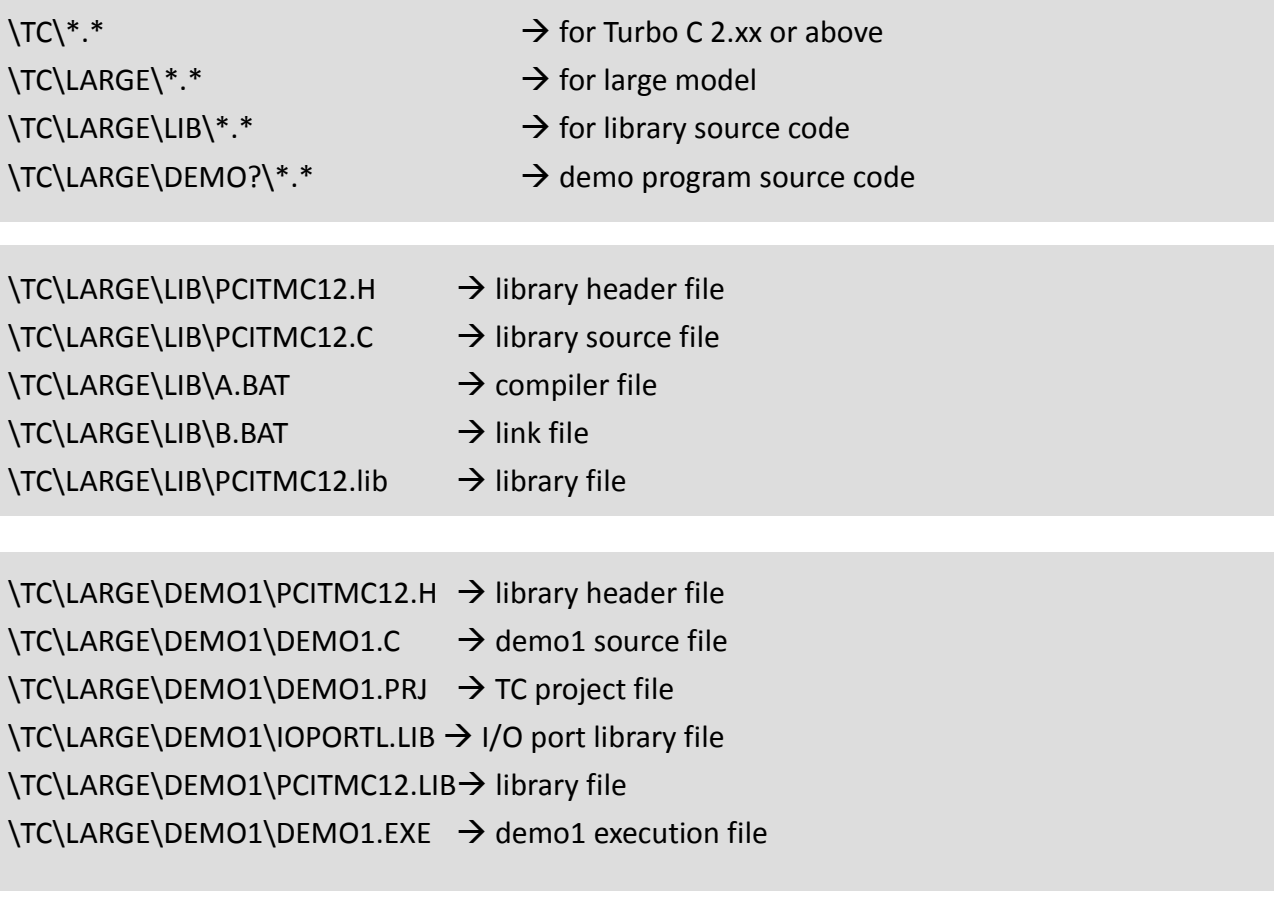

# <span id="page-37-0"></span>**5. Program Architecture**

In general, the first DLL called must be PTMC12 DriverInit(), it will initiate the kernel mode driver. The second DLL called must be PTMC12\_DetectBoards(), it will find all PCI-TMC12 series in this PC.

The PCI\_OpenBoard(...) will open and Lock the target PCI-TMC12 series until PCI\_Close Board(...) or PCI CloseAll() is called.

For single-task applications, only one user's program control PCI-TMC12 series. So the program will open and lock PCI-TMC12 series in the program is start and un-lock PCI-TMC12 series in the program is exit as follows:

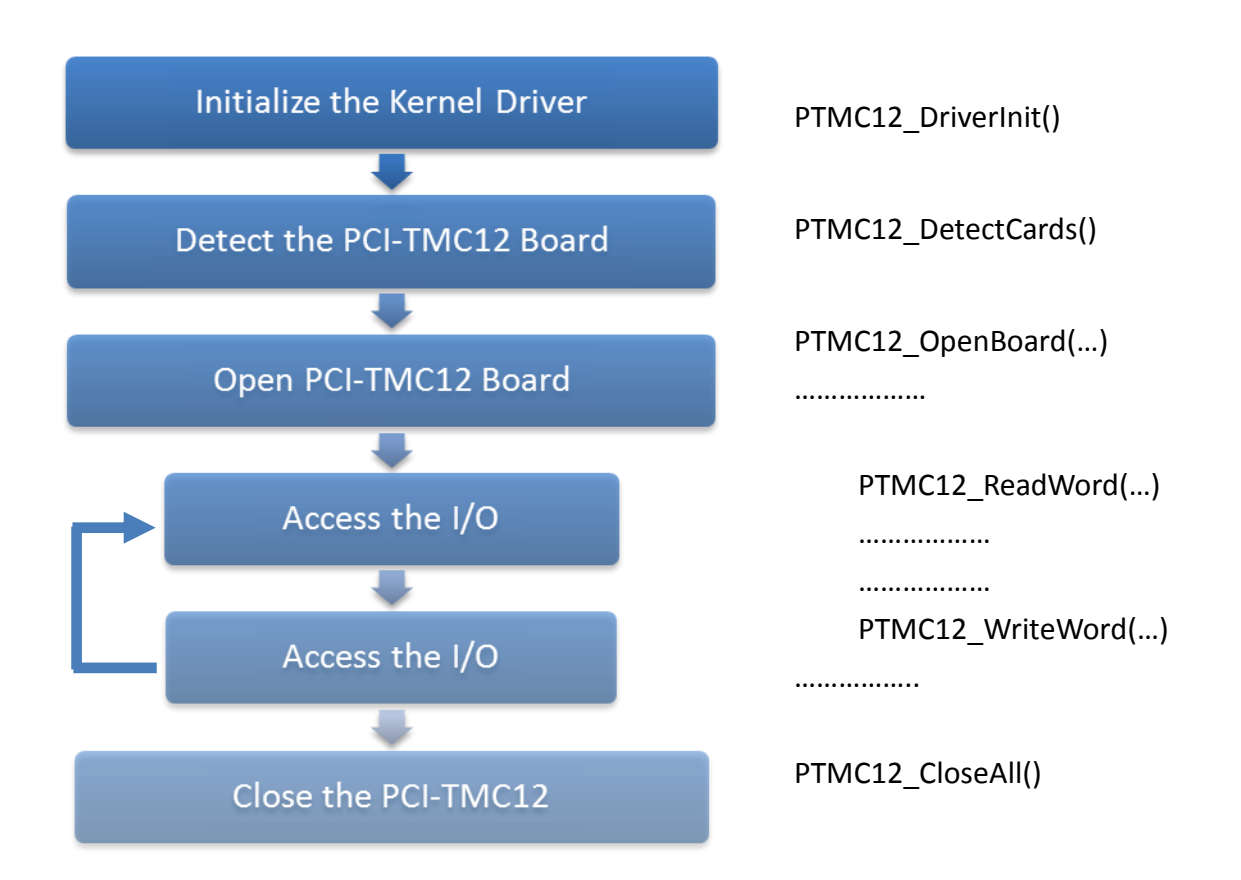

For multi-task applications, many user's programs will control PCI-TMC12 series. So the program will open and lock PCI-TMC12 series before access the I/O. Then un-lock PCI-TMC12 series after access the I/O as follows:

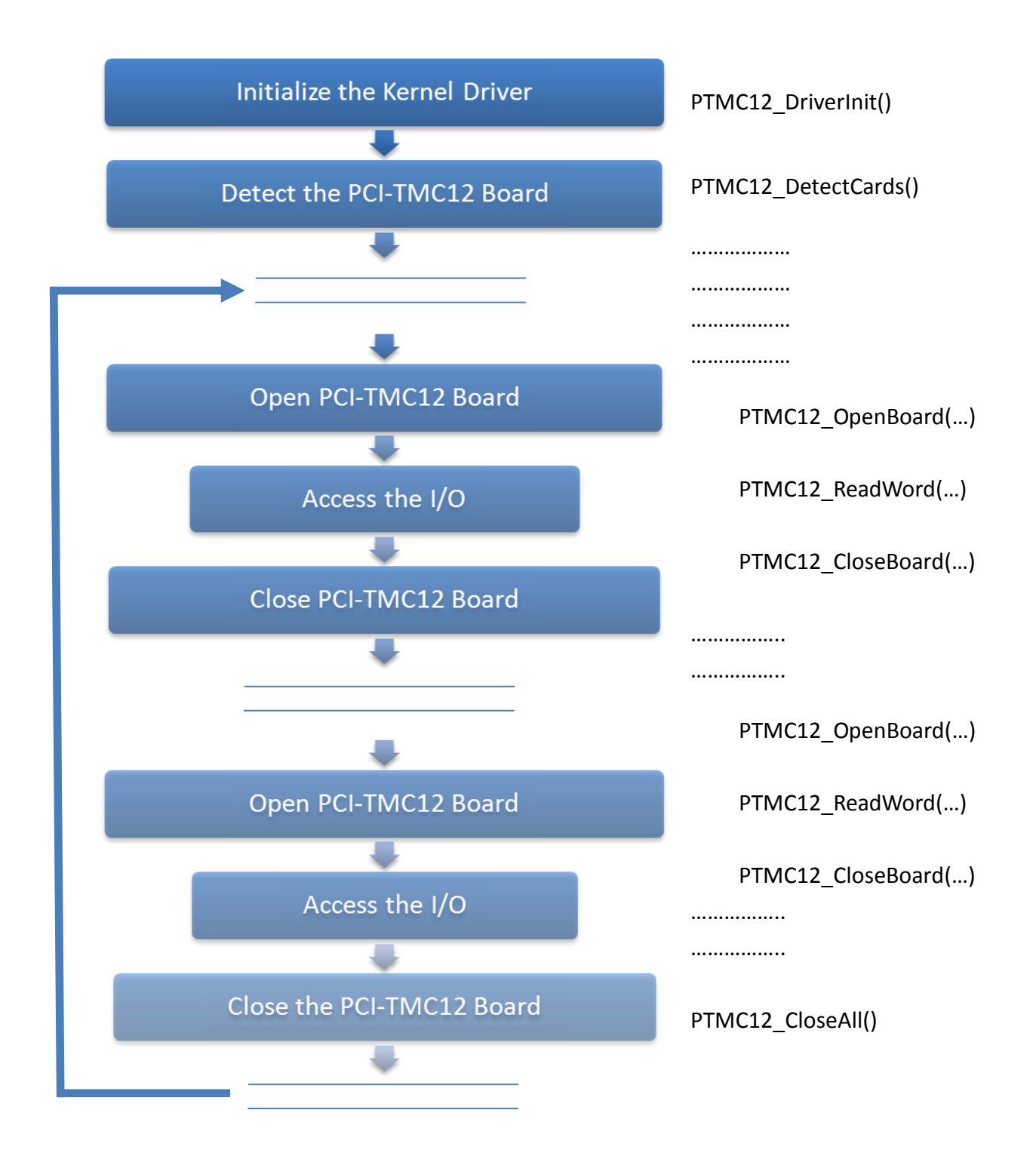

# <span id="page-39-0"></span>**Problems Report**

Technical support is available at no charge as described below. The best way to report problems is to send electronic mail to [Service@icpdas.com](mailto:%20Service@icpdas.com) or [Service.icpdas@ gmail.com](mailto:Service.icpdas@%20gmail.com) on the Internet.

When reporting problems, please include the following information:

- 1. Is the problem reproducible? If so, how?
- 2. What kind and version of **platform** that you using? For example, Windows 98, Windows 2000 or 32-bit Windows XP/2003/Vista/7/8.
- 3. What kinds of our **products** that you using? Please see the product's manual.
- 4. If a dialog box with an **error message** was displayed, please include the full test of the dialog box, including the text in the title bar.
- 5. If the problem involves **other programs** or **hardware devices**, what devices or version of the failing programs that you using?
- 6. **Other comments** relative to this problem or **any suggestions** will be welcomed.

After we had received your comments, we will take about two business days to test the problems that you said. And then reply as soon as possible to you. Please check that if we had received you comments? And please keeps contact with us.